# **Honeywell**

# equIP® Series HD Indoor IP Box Camera

# Quick Installation Guide

Document 800-15466V3 — Rev A — 01/2014

# **Introduction**

Thank you for purchasing a Honeywell equIP® Series HD Indoor IP Box camera. Follow the instructions in this guide to install and log in to your camera. For instructions on configuring the camera, refer to the *equIP® Series IP Cameras Configuration Guide* on the software and documentation CD that came with your camera. If you require additional assistance, please call the number shown on the back cover.

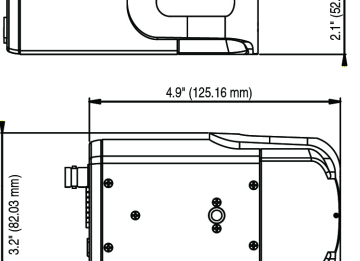

# **Cautions and Warnings**

WARNING **To ensure compliance with electrical safety standards, CSA Certified/UL Listed Class 2 power adapters are required. Power over Ethernet (PoE) shall be provided by listed Information Technology Equipment meeting the IEEE 802.3af PoE standard. The PoE is not intended to be connected to exposed (outside plant) networks.**

CAUTION **Risk of explosion if Battery is replaced by an incorrect type. Dispose of used batteries in accordance with local laws.**

# **Important Safeguards**

- Read and keep these instructions.
- Please ensure that your installation area can safely support the weight of the camera.
- Do not aim the camera toward an bright light source for extended periods to prevent damage to the imager. Avoid operating the unit under or close to unstable light sources (may cause flickering), or close to fluorescent lamps or objects reflecting light.
- Do not touch the camera lens.
- Do not drop the camera or subject it to physical shock.
- Do not use a strong or abrasive detergent when cleaning the camera.
- Avoid operating or storing the unit in extremely humid, dusty, hot/cold environments, where the operating temperature is outside the recommended range of 14°F to 122°F (–10°C to 50°C).
- Avoid operating the unit close to sources of powerful electromagnetic radiation, such as radio or TV transmitters.

#### **Before You Begin**

Before you begin, check that you have received all of the parts listed below. If any parts are missing or damaged, contact your dealer immediately.

### **Equipment Required for Installation**

Before you begin, make sure that you have the following supplied items available to use during

- installation: **Preparing the Camera for Installation**
- 
- 

- 
- 2. Prepare the mounting equipment. This camera is intended for indoor use. Mount the camera using a camera bracket for indoor applications. If you choose to mount the camera outdoors, you must employ a suitable weatherproof enclosure. Follow the mounting equipment instructions for more information on preparing the camera for mounting.

Network, power, video, audio, and alarm connections are located on the camera's rear panel.

### **Connecting to a Power Source**

To power the camera, either Power over Ethernet (PoE) or a 12 V DC or a 24 V AC power connection

can be used.

If you are using PoE to power your camera, connect an Ethernet cable to the camera's RJ45 Ethernet port and plug the other end of the cable into an IEEE 802.3af PoE switch.

#### WARNING **This product is intended to be powered by a Listed power adapter with rated output of 24 V AC / 700 mA minimum or 12 V DC / 800 mA minimum, marked LPS or Class 2, or by Listed ITE with Power over Ethernet rate 48 V DC / 300 mA.**

If you are using a 12 V DC or 24 V AC connection to power your camera, insert the wiring into the supplied power terminal block and plug the terminal block into the power connector on the camera back panel. Refer to the following pin definitions when connecting the wiring:

#### **Installing the Camera 1**

### **Connecting to a Network**

- 
- 

If you have not already done so, connect a Cat5 Ethernet cable to the RJ45 connector on the camera back panel. Connect the other end of the Ethernet cable to a network switch or PC. For best transmission quality, the Ethernet cable should not be longer than 328 ft (100 m). After you have connected the Ethernet cable, check the status of the LED indicators on the RJ45 connector.

- C/CS Lens (manual or auto iris) Indoor camera mounting bracket
	-
	-
- 1. Select the lens to use with your camera. The camera supports both manual iris and auto iris lenses. If using a DC (Direct Drive) lens, it should be connected to the camera with the 4-pin square socket located on the back panel of the camera. If using a C-mount lens, after removing the camera's plastic cover, users need to mount the C/CS mount adapter to the camera, then attach the lens to the adapter. The C/CS lens mount adapter should be included with your lens.

• A flashing green LED indicates that the camera is connected to a network.

• A flashing orange LED indicates network activity.

If the LEDs are not lit, re-check the Ethernet cable connection.

#### <span id="page-0-0"></span>**Connecting the Wiring 2**

**Note** In some cases, you may need use an Ethernet crossover cable when connecting the IP

camera directly to the PC.

### **Connecting Analog Video**

To view analog video output, to help when aiming and positioning the camera during setup, connect a coaxial cable to the BNC connector on the camera back panel and connect the other end of the

cable to an analog monitor.

### **Connecting Alarm Inputs/Outputs**

The camera supports one alarm input and one relay output, as well as an RS485 interface for connecting a pan and tilt positioning system (pins 6 and 7). Refer to the following pin definitions when connecting alarm devices:

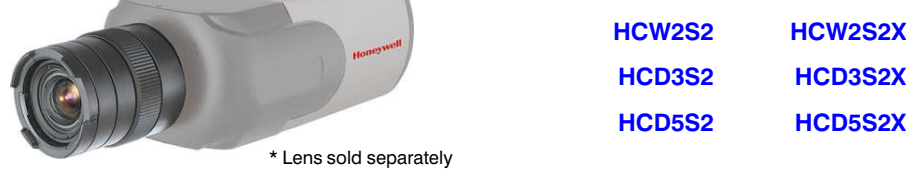

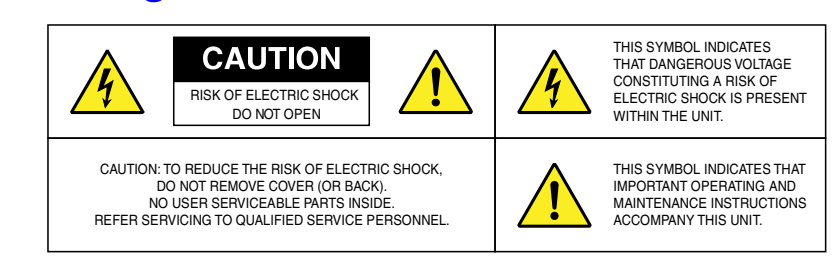

- Camera
- Software and documentation CD
- Power terminal block

• Back focus adjustment key • Quick install guide

#### CAUTION **Installation and servicing should be performed only by qualified and experienced technicians to conform to all local codes and to maintain your warranty.**

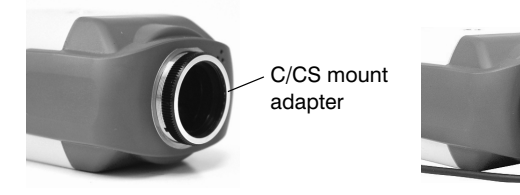

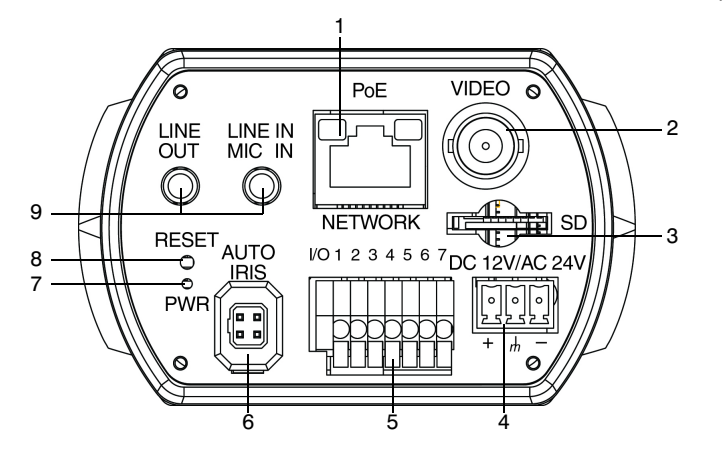

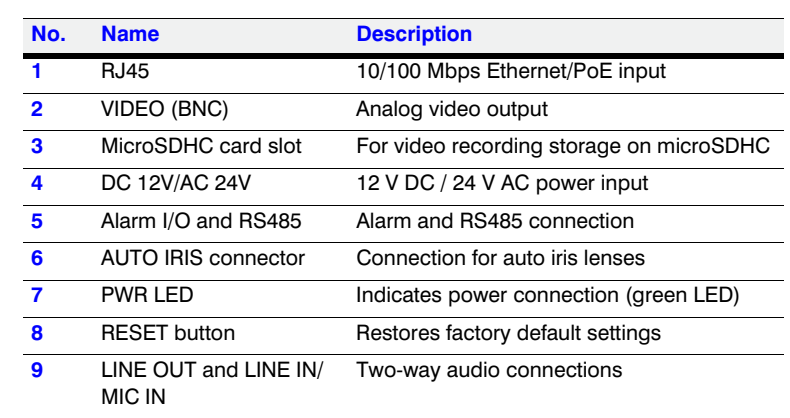

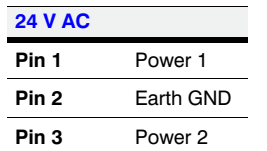

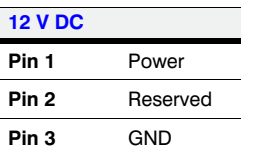

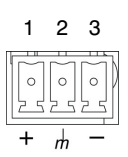

**www.honeywell.com/security +1 800 323 4576 (North America only) <https://www.honeywellsystems.com/ss/techsupp/index.html>**

Document 800-15466V3 – Rev A – 01/2014

#### **Connecting Audio Inputs/Outputs**

The camera supports two-way audio transmissions. See the back panel image in *[Connecting the](#page-0-0)  [Wiring](#page-0-0)* to view the audio connections. Connect the audio input device to LINE IN/MIC IN. Connect the audio output device to LINE OUT.

To complete the camera installation, do the following:

- 1. If you will be using a microSDHC card for video storage, insert the card now into the microSDHC card slot on the camera back panel (see the back panel image in *[Connecting the](#page-0-0)  [Wiring](#page-0-0)*). The equIP Series IP cameras support microSDHC cards of up to 32 GB. Push the card into the slot until it clicks into place. To remove a microSDHC card, push it in to release it from the slot, then pull it the rest of the way out. See *[Clip Storage on MicroSDHC Card](#page-1-0)* for more information on using the microSDHC card with your IP camera system.
- 2. Make sure the lens and mounting device are installed correctly. Install the camera into the mounting device by screwing into the mounting screw slot on either the top or bottom of the camera.
- 3. Adjust the positioning of the camera as desired. Adjustments available will depend on the mounting device that is being used.

**Note** Zoom and focus adjustments can be made from the Honeywell Viewer web client.

4. When positioning is correct, tighten all adjustment points on the mount to lock the camera in place.

#### **Before You Log In to the Camera**

Before logging in to the camera, ensure that your PC meets the following system requirements:

To run the web client application, you must have Windows administrator privileges and your browser must be set up to allow ActiveX controls (refer to the *equIP® Series IP Cameras Configuration Guide* on the software and documentation CD for more information).

#### **Logging In to the Camera**

To log in to the camera, do the following:

- 1. Power up the camera through the PoE/24 V AC/12 V DC power connection.
- 2. Insert the installation disc into your disc drive and navigate to the Honeywell Device Search folder.

If you want, you can copy the Device Search executable file to your computer desktop (or other location) to run the Device Search application without the installation disc.

3. Double-click the Honeywell **Device Search** icon to run the application on your PC.

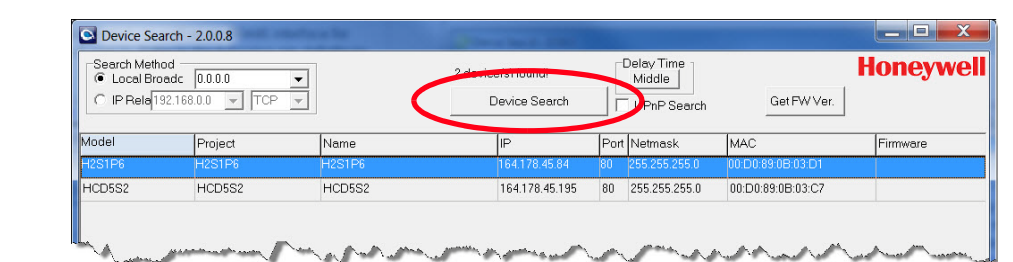

- 4. Click **Device Search** to find the camera with the Honeywell Device Search tool. By default, the camera has a dynamically assigned IP address (DHCP). After finding the camera with the Device Search tool, you can assign a static IP address to the camera, or otherwise modify the network settings, as needed (refer to the *equIP® Series IP Cameras Configuration Guide* on the software and documentation CD for more information).
- 5. Double-click the discovered camera, or enter the camera's IP address into the address bar of your web browser.
- 6. In the Login dialog box, enter the default user name (**admin**) and password (**1234**) and then click **OK**. The user name is case sensitive.

The first time you run the Honeywell Viewer web client, you will be prompted to install an ActiveX plug-in. Follow the on-screen instructions to install the plug-in. Once the plug-in has been installed, the web client opens automatically in your browser, displaying live video and basic controls. Refer to the *equIP® Series IP Cameras Configuration Guide* on the software and documentation CD for more information on using the Honeywell Viewer web client.

#### **Preparing to Use the MicroSDHC Card**

Install the microSDHC card in the card slot before you finish installing the camera (see *[Completing](#page-1-1)  [the Installation](#page-1-1)*). Log on to the camera with the web client (see *[Logging In to the Camera](#page-1-2)*, above).

- **Note** If needed, you can format the microSDHC card to erase the contents (**System Storage Management ▶ SD Card ▶ Device setting, and click <b>Format**). You can also set up automatic deleting of old clips from the microSDHC card with the **Disk cleanup setting**.
- **Note** To record audio with the video, enable that option in **Streaming Audio**.

#### **Configuring MicroSDHC Card Recording**

Set up recording(s) to the microSDHC card (types of recording available include: Continuous, Scheduled, Alarm Triggered, Motion Triggered, Network Failure Triggered, and Tampering Triggered recording). Set up the recording parameters, as needed. Select the **SD Card** in either the **Record To** or **Recording Storage** option when configuring the selected recording type.

#### <span id="page-1-1"></span>**Completing the Installation 3**

**Note** For more information on Alarms, Events, and Recording settings, refer to the *equIP Series IP Cameras Configuration Guide* included on the software and documentation CD.

#### **Downloading and Playing Clips Recorded to a MicroSDHC Card**

#### <span id="page-1-2"></span>**Logging In to the Camera 4**

- 1. Go to **System Storage Management SD Card**. The list of video clips (in AVI format) is in the **Recording list** section at the bottom of the page.
- **Note** If needed, you can click **Sort** to change the order that the video clips are sorted in (can be sorted by date or recording type).
- 2. Select a clip from the list and click **download**.
- 3. You can choose to either **Open** or **Save** the file. Select **Open** to immediately play the clip with your default video player after it has downloaded. Select **Save** to save the file to a location on your hard drive. Once saved you can use the file as needed (distribute and/or play the clip).

#### **Deleting Clips from a MicroSDHC Card**

- 
- 
- 

There are three options for deleting video clips from a microSDHC card:

• Format the card, deleting all clips from the microSDHC card (**System Storage Management SD Card Device setting**, and click **Format**).

• Set up **automatic disk cleanup**, to delete clips of a certain age when the card storage reaches a specified capacity (**System Storage Management SD Card Disk cleanup setting**).

• Remove the clips, one at a time (**System Storage Management SD Card Recording list**; select one or more clips from the recording list and click **Remove**).

# **Regulatory Statements**

#### <span id="page-1-0"></span>**Clip Storage on MicroSDHC Card Optional**

### **FCC Statement of Compliance**

**Information to the User:** This equipment has been tested and found to comply with the limits for a Class A digital device, pursuant to part 15 of the FCC Rules. These limits are designed to provide reasonable protection against harmful interference when the equipment is operated in a commercial environment. This equipment generates, uses, and can radiate radio frequency energy and, if not installed and used in accordance with the instruction manual, may cause harmful interference to radio communications. Operation of this equipment in a residential area is likely to cause harmful interference in which case the user will be required to correct the interference at his own expense.

**Note** Changes or modifications not expressly approved by the party responsible for compliance could void the user's authority to operate the equipment.

This Class A digital apparatus complies with Canadian ICES-003. Cet appareil numérique de la Classe A est conforme à la norme NMB-003 du Canada.

### **Manufacturer's Declaration of Conformance**

**North America** The equipment supplied with this guide conforms to UL 60950-1 and CSA C22.2

No. 60950-1.

**Europe** The manufacturer declares that the equipment supplied with this guide is compliant with the European Parliament and Council Directive on the Restrictions of the use of certain hazardous substances in electrical and electronic equipment (2011/65/EU), General Product Safety Directive (2001/95/EC), and the essential requirements of the EMC Directive (2004/108/EC), conforming to the requirements of standards EN 55022 for emissions, EN 50130-4 for immunity, and EN 60950-1 for electrical equipment safety.

CAUTION **This is a Class A product. In a domestic environment this product may cause radio interference in which case the user may be required to take adequate measures.**

WARNING **To comply with EN50130-4 requirements, a UPS should be employed when powering the camera from 24 V AC.**

## **Waste Electrical and Electronic Equipment (WEEE)**

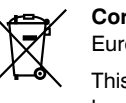

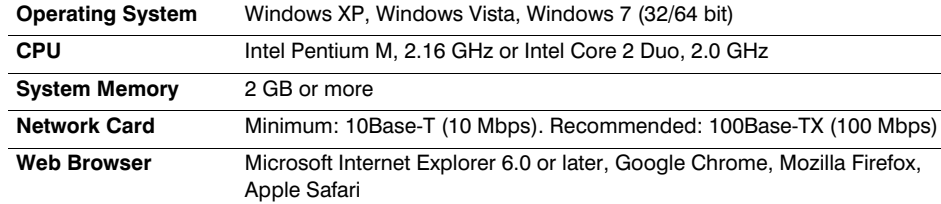

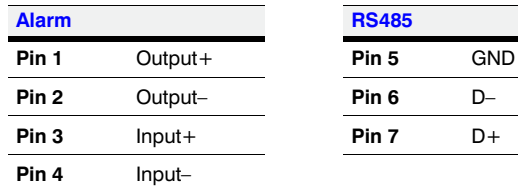

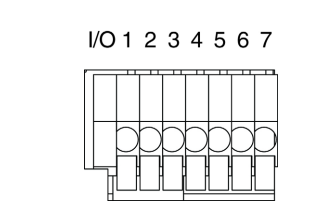

**Correct Disposal of this Product** (applicable in the European Union and other European countries with separate collection systems).

This product should be disposed of, at the end of its useful life, as per applicable local laws, regulations, and procedures.

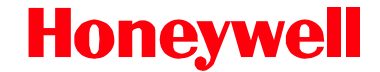